Verwenden Sie PAT, um eine Sitzung zwischen dem CTC und ONS 15454 einzurichten, wenn sich der CTC in der Firewall befindet.  $\overline{\phantom{a}}$ 

## Inhalt

[Einführung](#page-0-0) [Voraussetzungen](#page-0-1) [Anforderungen](#page-0-2) [Verwendete Komponenten](#page-1-0) [Konventionen](#page-1-1) [Hintergrundinformationen](#page-1-2) **[Topologie](#page-1-3) [Konfiguration](#page-1-4)** [Netzwerkdiagramm](#page-1-5) [Konfigurationen](#page-2-0) [Konfiguration von Cisco ONS 15454](#page-2-1) [PC-Konfiguration](#page-4-0) **[Routerkonfiguration](#page-5-0)** [Überprüfung](#page-5-1) [Überprüfungsverfahren](#page-5-2) [Fehlerbehebung](#page-6-0) [Zugehörige Informationen](#page-6-1)

# <span id="page-0-0"></span>**Einführung**

Dieses Dokument enthält eine Beispielkonfiguration für die Port Address Translation (PAT), um eine Sitzung zwischen dem Cisco Transport Controller (CTC) und ONS 15454 einzurichten, wenn sich der CTC in der Firewall befindet.

# <span id="page-0-1"></span>Voraussetzungen

## <span id="page-0-2"></span>Anforderungen

Stellen Sie sicher, dass Sie diese Anforderungen erfüllen, bevor Sie versuchen, diese Konfiguration durchzuführen:

- Grundkenntnisse der Cisco ONS 15454
- Informieren Sie sich darüber, welche Cisco Router PAT unterstützen.

### <span id="page-1-0"></span>Verwendete Komponenten

Die Informationen in diesem Dokument basierend auf folgenden Software- und Hardware-Versionen:

- Cisco ONS 15454 Version 4.6.X und höher
- Cisco IOS® Softwareversion 12.1(11) und höher

Die Informationen in diesem Dokument beziehen sich auf Geräte in einer speziell eingerichteten Testumgebung. Alle Geräte, die in diesem Dokument benutzt wurden, begannen mit einer gelöschten (Nichterfüllungs) Konfiguration. Wenn Ihr Netz Live ist, überprüfen Sie, ob Sie die mögliche Auswirkung jedes möglichen Befehls verstehen.

### <span id="page-1-1"></span>Konventionen

Weitere Informationen zu Dokumentkonventionen finden Sie in den [Cisco Technical Tips](//www.cisco.com/en/US/tech/tk801/tk36/technologies_tech_note09186a0080121ac5.shtml) [Conventions](//www.cisco.com/en/US/tech/tk801/tk36/technologies_tech_note09186a0080121ac5.shtml) (Technische Tipps zu Konventionen von Cisco).

## <span id="page-1-2"></span>Hintergrundinformationen

### <span id="page-1-3"></span>**Topologie**

Die Topologie besteht aus den folgenden Elementen:

- Ein Cisco ONS 15454
- $\bullet$  Fin PC
- Ein Cisco Router der Serie 2600

Die ONS 15454 befindet sich im externen Netzwerk und fungiert als Server. Der PC befindet sich im internen Netzwerk und dient als CTC-Client. Der Cisco Router der Serie 2600 bietet PAT-Unterstützung.

# <span id="page-1-4"></span>**Konfiguration**

In diesem Abschnitt erfahren Sie, wie Sie die in diesem Dokument beschriebenen Funktionen konfigurieren können.

Hinweis: Verwenden Sie das [Command Lookup Tool](//tools.cisco.com/Support/CLILookup/cltSearchAction.do) (nur [registrierte](//tools.cisco.com/RPF/register/register.do) Kunden), um weitere Informationen zu den in diesem Abschnitt verwendeten Befehlen zu erhalten.

#### <span id="page-1-5"></span>Netzwerkdiagramm

In diesem Dokument wird die folgende Netzwerkeinrichtung verwendet:

#### Abbildung 1: Topologie

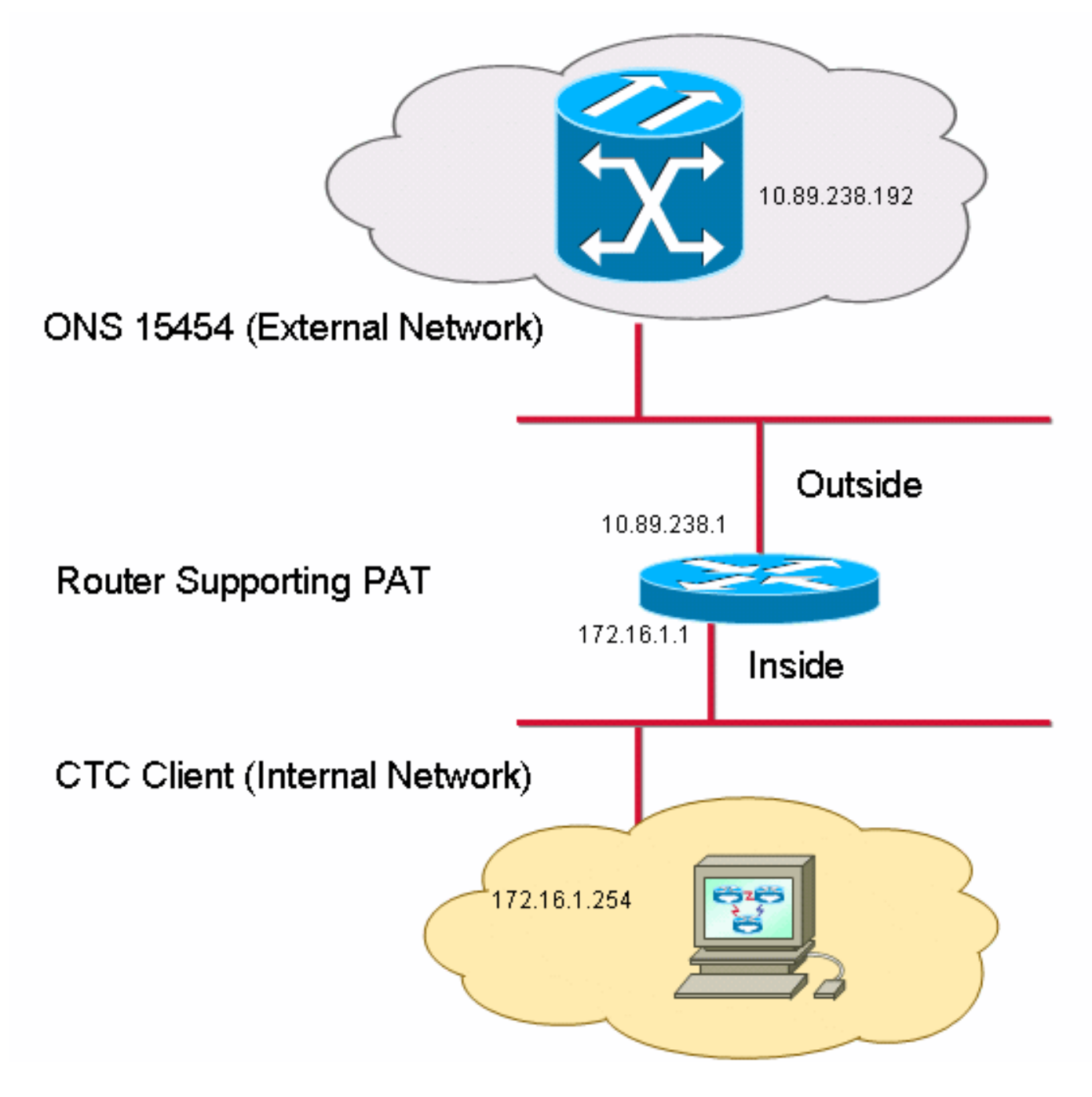

### <span id="page-2-0"></span>**Konfigurationen**

In diesem Dokument werden folgende Konfigurationen verwendet:

- Cisco ONS 15454
- $\cdot$  PC
- Cisco Router der Serie 2600

## <span id="page-2-1"></span>Konfiguration von Cisco ONS 15454

10.89.238.192 ist die IP-Adresse des ONS 15454 (siehe Pfeil A in Abbildung 2), und 10.89.238.1 stellt den Standardrouter dar (siehe Pfeil B in Abbildung 2).

#### Abbildung 2: Konfiguration von ONS 15454

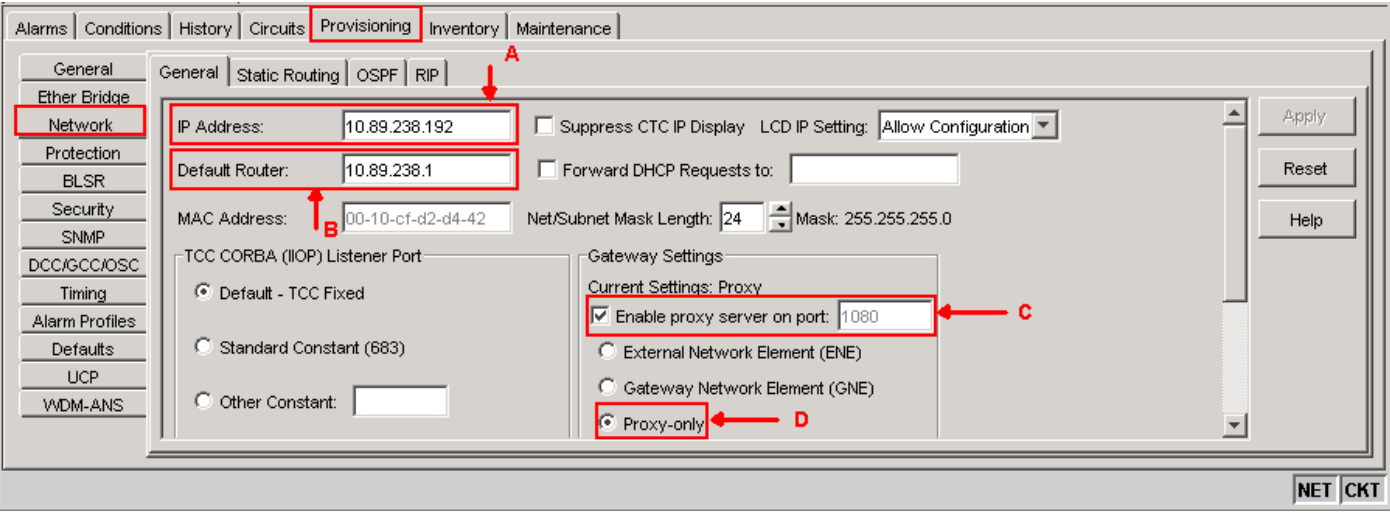

Gehen Sie wie folgt vor, um sicherzustellen, dass der CTC über PAT mit der ONS 15454 kommuniziert:

- 1. Aktivieren Sie das Kontrollkästchen Proxyserver am Port aktivieren im Abschnitt Gateway-Einstellungen (siehe Pfeil C in Abbildung 2).
- 2. Wählen Sie die Option Nur Proxy (siehe Pfeil D in Abbildung 2).
- 3. Klicken Sie auf Apply (Anwenden).

Wenn Sie den Proxyserver nicht aktivieren, schlägt der CTC mit den folgenden Fehlermeldungen fehl:

- EID-2199 (siehe Abbildung 3)
- Fehler während der IOR-Repository-Initialisierung (siehe Abbildung 4).

#### Abbildung 3: EID-2199-Fehler

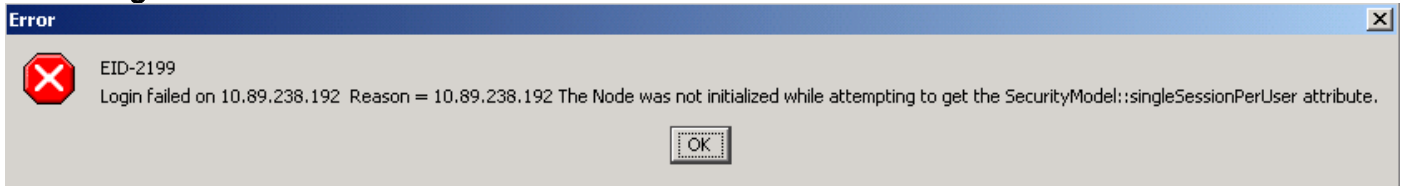

Abbildung 4: CTC-Initialisierungsfehler

# **Cisco Transport Controller**

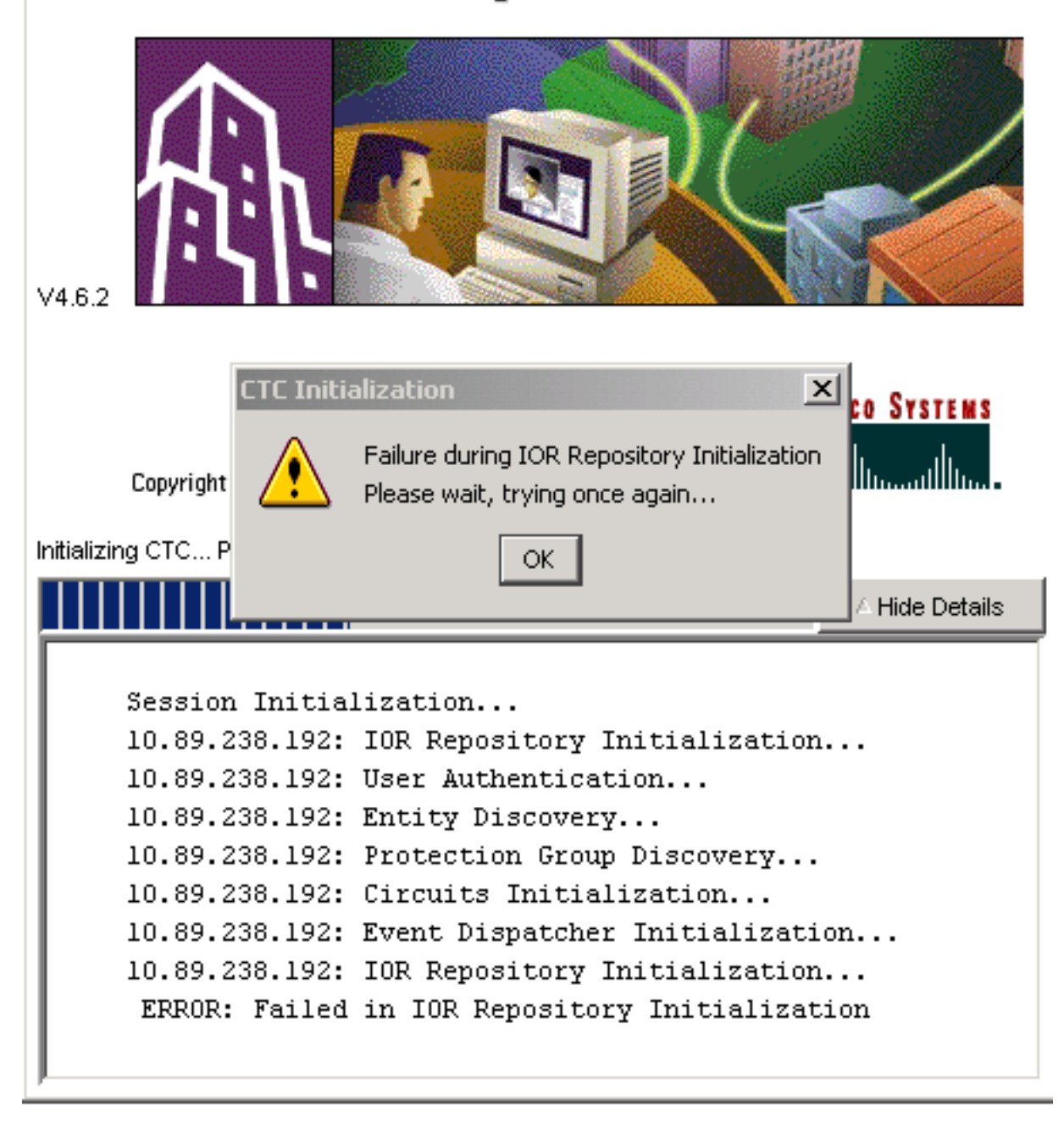

## <span id="page-4-0"></span>PC-Konfiguration

172.16.1.254 ist die IP-Adresse des PCs (siehe Pfeil A in Abbildung 5), und 172.16.1.1 stellt das Standardgateway dar (siehe Pfeil B in Abbildung 5).

#### Abbildung 5: PC-Konfiguration

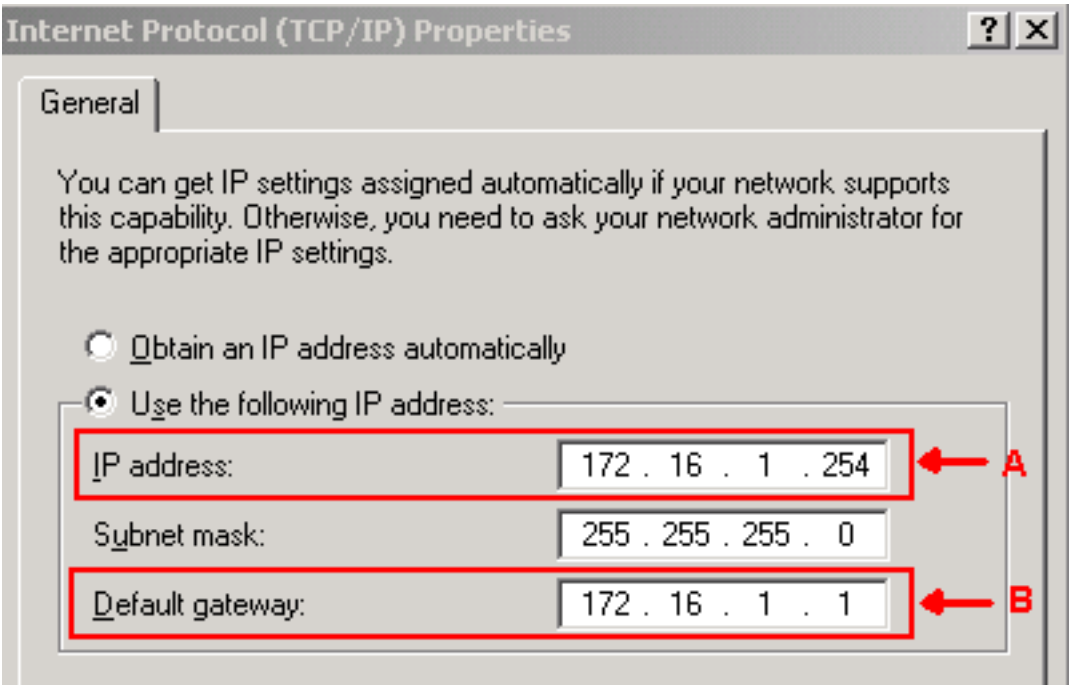

## <span id="page-5-0"></span>**Routerkonfiguration**

In diesem Abschnitt wird die Konfiguration des Routers beschrieben.

Führen Sie diese Schritte aus:

1. Konfigurieren Sie die interne Schnittstelle, in der sich die ONS 15454 befindet.

```
!
interface Ethernet1/0
 ip address 10.89.238.1 255.255.255.0
  ip nat outside
!
```
2. Konfigurieren Sie die externe Schnittstelle, in der sich der CTC-Client befindet. interface Ethernet1/1

```
 ip address 172.16.1.1 255.255.255.0
 ip nat inside
!
```
3. Konfigurieren Sie die PAT-Unterstützung auf dem Router. Die Konfiguration gibt an, dass jedes Paket, das an der internen Schnittstelle ankommt und von der Zugriffsliste 1 zugelassen wird, eine externe IP-Adresse gemeinsam nutzt. Die externe IP-Adresse in dieser Konfiguration lautet 10.89.238.1.

```
!--- Indicates that any packets that arrive on the internal interface, which !--- access
list 1 permits, share one outside IP address (the address !--- on ethernet1/0). ip nat
inside source list 1 int ethernet1/0 overload access-list 1 permit 172.16.1.0 0.0.0.255 !
```
# <span id="page-5-1"></span>Überprüfung

!

In diesem Abschnitt überprüfen Sie, ob Ihre Konfiguration ordnungsgemäß funktioniert.

## <span id="page-5-2"></span>Überprüfungsverfahren

Führen Sie diese Schritte aus:

- 1. Führen Sie Microsoft Internet Explorer aus.
- 2. Geben Sie **http://10.89.238.192** in die Adressleiste des Browserfensters ein, und drücken Sie die EINGABETASTE.Das Fenster CTC-Anmeldung wird angezeigt.
- Geben Sie den korrekten Benutzernamen und das richtige Kennwort ein.Der CTC-Client 3. stellt erfolgreich eine Verbindung zur ONS 15454 her.

## <span id="page-6-0"></span>**Fehlerbehebung**

In diesem Abschnitt finden Sie Informationen zur Behebung von Fehlern in Ihrer Konfiguration.

Geben Sie den Befehl debug ip nat detail ein, um die detaillierte IP NAT-Verfolgung zu aktivieren. Sie können die Adressübersetzungen von 172.16.1.254 bis 10.89.238.1 (siehe Pfeil A in Abbildung 6) und von 10.89.238.1 bis 172.16.1.254 anzeigen (siehe Pfeil B in 6) ).

#### Abbildung 6: Detailliertes Debuggen der IP NAT

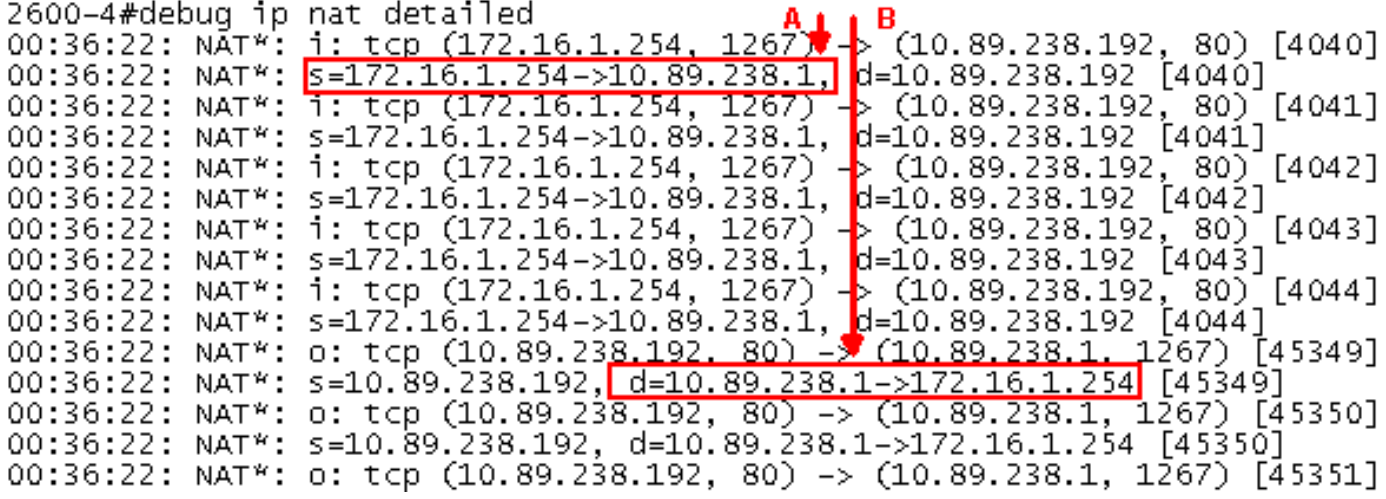

# <span id="page-6-1"></span>Zugehörige Informationen

• [Technischer Support und Dokumentation für Cisco Systeme](//www.cisco.com/cisco/web/support/index.html?referring_site=bodynav)